## Maintenance Table Setup - Manifolded Tanks

Last Modified on 12/27/2024 2:51 pm EST

Prior to setting up a manifolded tank in Energy Force, it is recommended that a Delivery Type of *Manifolded* be added to the Energy Force maintenance tables to identify the secondary tanks.

To add a new Delivery Type from the Main Menu, go to Supervisor / Maintenance Menu / Maintenance Files Menu / Delivery Types Maintenance.

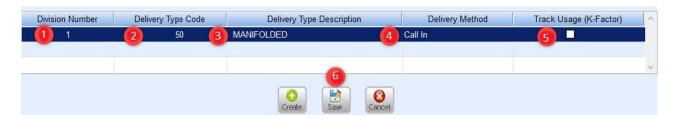

- 1. Indicate the Division Number and press Tab.
- 2. Enter a unique Delivery Type Code. It is recommended to use a code of 50 to easily identify manifolded tanks.
- 3. Enter a Delivery Type Description such as Manifolded.
- 4. Select *Call In* as the *Delivery Method*. This serves as an identification to tell the system not to route the tank unless a customer calls in. Secondary manifolded tanks will never route because the total capacity is 0.00. Only the primary tank will route.
- 5. Leave Track Usage (K-Factor) unchecked. This feature is for Delivery Type 2 (autofill) tanks.
- 6. Select Save and return to the Maintenance menu.

## **Primary Tank Setup**

Use the directions below for tanks that have previously been entered into Energy Force.

1. Determine which tank is the primary point of delivery. This tank will have the overall capacity of the tanks combined along with the *Delivery Type*.

Note: If a RTM is set up on tank system the monitored tank should be set up as the primary tank.

2. Highlight the primary tank and press Ctrl+M to modify.

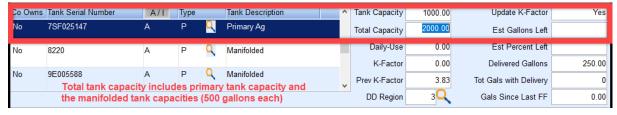

- 3. Enter a Tank Description to identify the tank as usual (i.e., barn, shop) if one does not already exist.
- 4. Update the *Total Capacity* field to reflect the total size of all tanks combined.
- 5. Verify the Delivery Type is set correctly for the Delivery Method of Call In, Auto Fill, Julian, etc.

## Secondary Tank(s) Setup

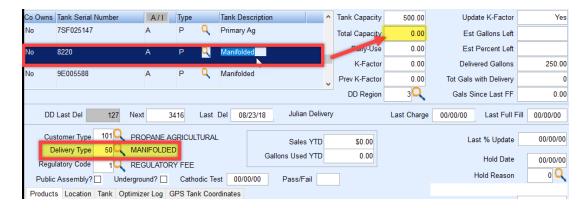

- 1. Modify tanks that are now manifolded to the primary tank.
  - 1. Modify the Tank Description to Manifolded to indicate this tank will not be used as a delivery point.
  - 2. Modify the Total Capacity on each tank to 0.00.
  - 3. Modify the *Delivery Type* to *Manifolded* (this code may vary so press **F5** in the *Delivery Type* field to select from the list).
- 2. Select Save when finished.